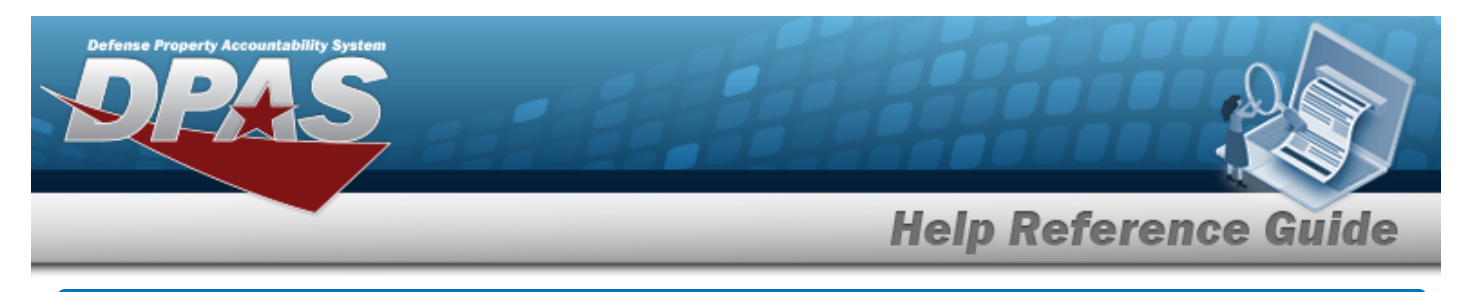

# **Browse for an Operator/Technician**

## **Overview**

The Operator/Technician Browse pop-up window allows searching of Operators/Technicians in the DPAS catalog.

# **Navigation**

DPAS Modules > *VARIOUS PROCEDURAL STEPS* > > Operator/Technician Browse popup window

## **Procedures**

#### **Browse for an Operator/Technician**

*One or more of the Search Criteria fields can be entered to isolate the results. By*

*default, all results are displayed. Selecting at any point of this procedure returns all fields to the default "All" setting.* 

Cancel *Selecting at any point of this procedure removes all revisions and closes the page. Bold numbered steps are required.*

1. Select . *The Operator/Technician Browse pop-up window appears*.

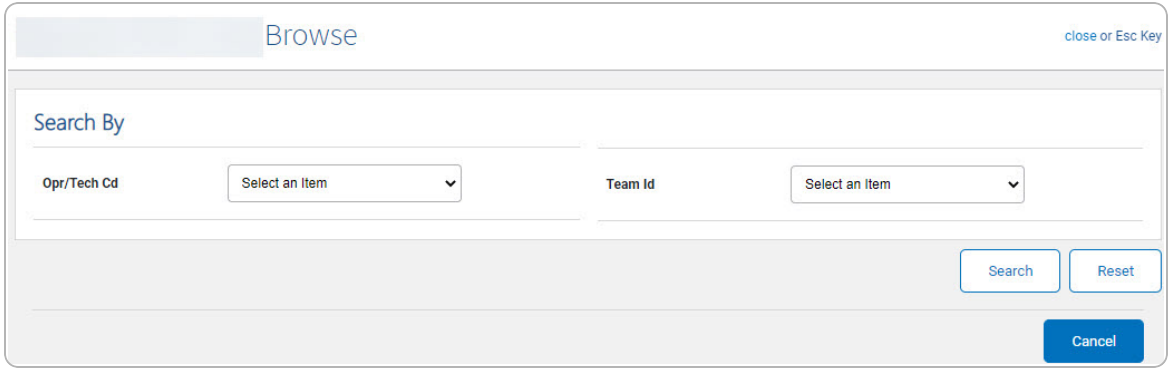

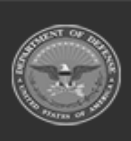

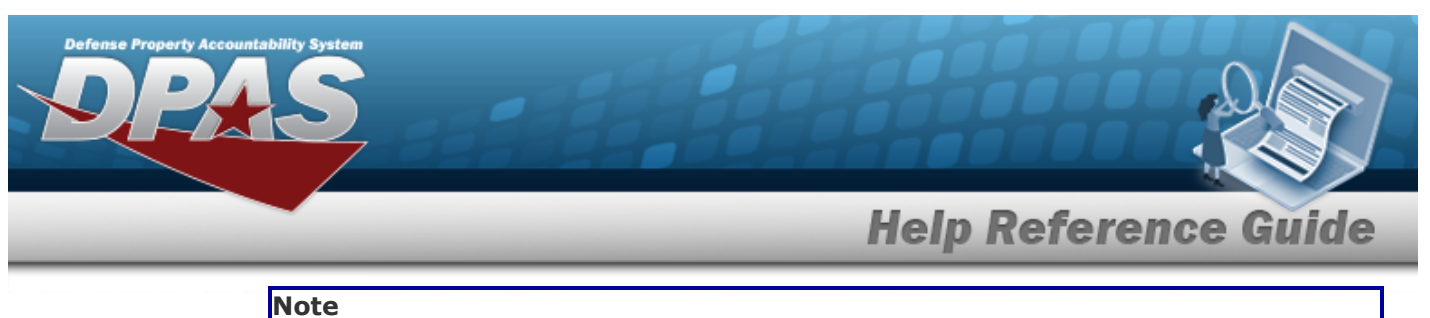

2

The Dispatch To Browse and the Operator List Browse have the same fields as the Operator/Technician Browse.

- 2. In the Search By grid, narrow the results by entering one or more of the following optional fields.
- 3. Select  $\frac{\text{Search}}{\text{Search}}$ . The Search Results display in the Operator/Technician Grid below.

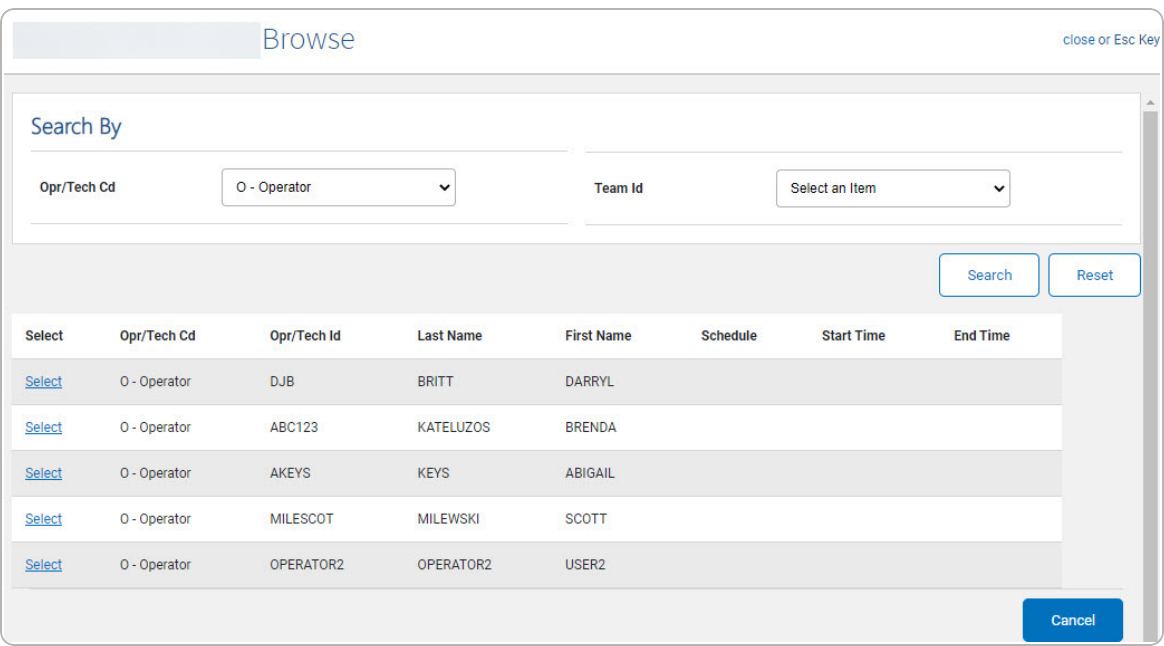

4. Click the Select [hyperlink](Hyperlink.htm) next to the desired Operator/Technician. *The pop-up window closes and the selected Operator/Technician appears in the previous screen.*

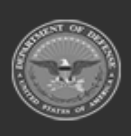